# Hosted Exchange Guide

Tryk på Start (nederst i venstre hjørne på skærmen)

Klik på "Kontrol Panel". Du vil se nedenstående, og hvis ikke klikker du på "Klassisk visning" i venstre side.

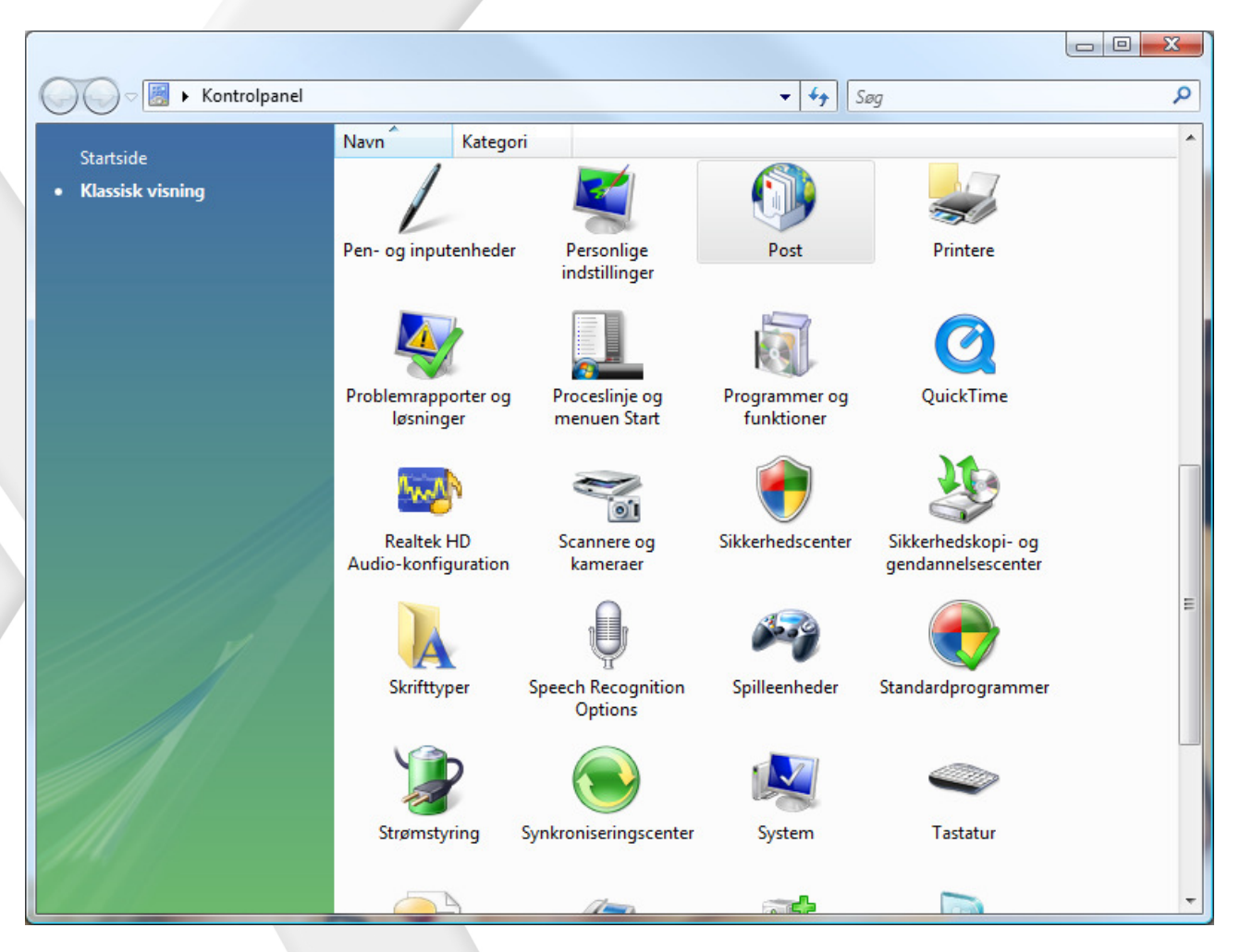

Dobbeltklik på "Post".

Nedenstående vindue kommer frem. Klik på "Vis Profiler".

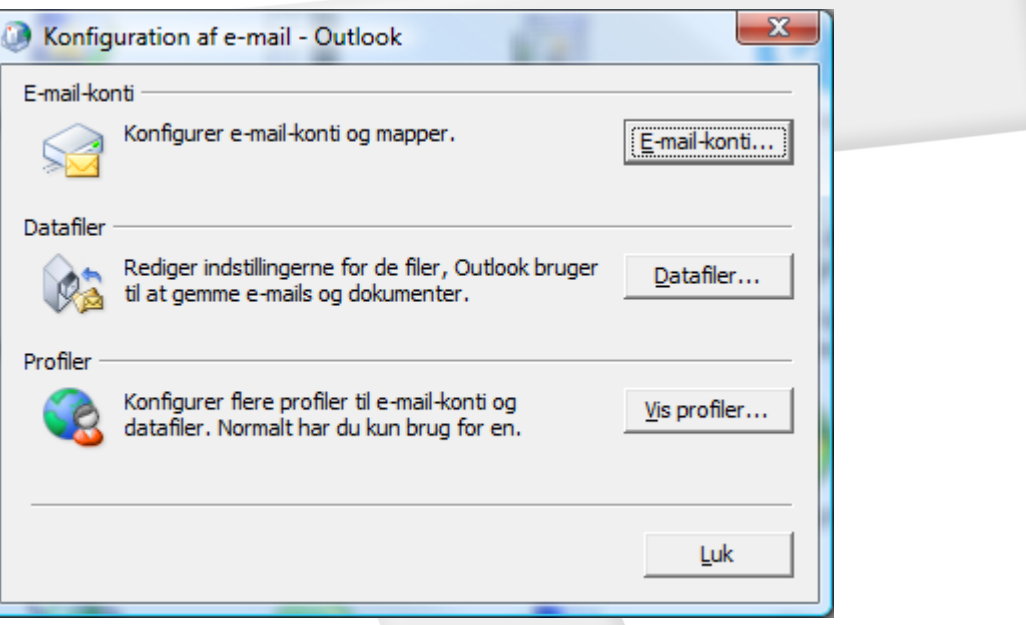

Du vil nu se vinduet for håndtering af profiler. Klik på "Tilføj". Sørg for at den står til "Spørg efter den profil, der skal bruges". Ønsker du senere at fjerne dette, kan du sagtens gøre det.

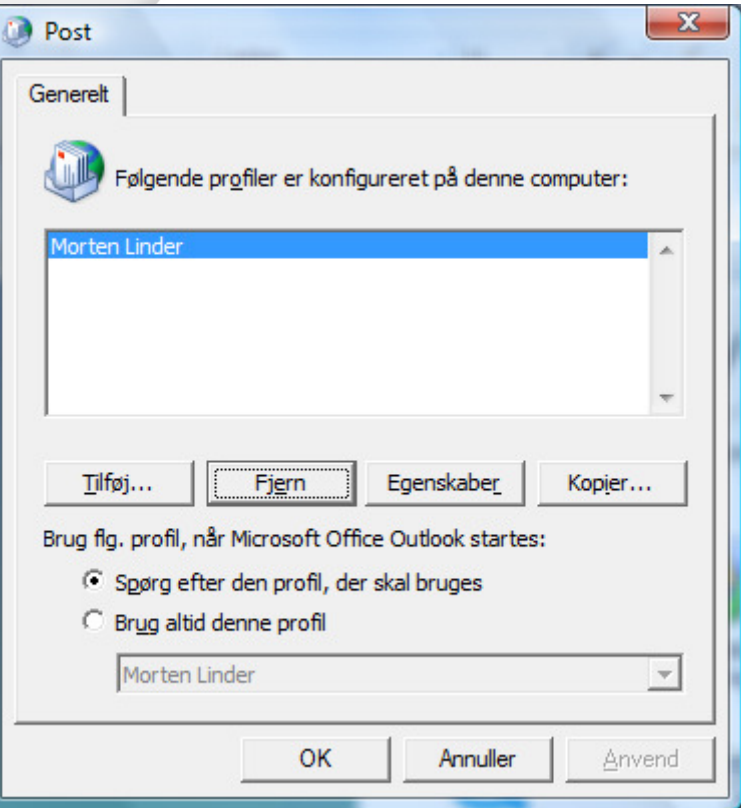

Du kan nu oprette en ny profil. Kald den f.eks. "Aspect", eller noget andet så du ved hvad den er til. Har du flere profiler, er det her du navngiver dem

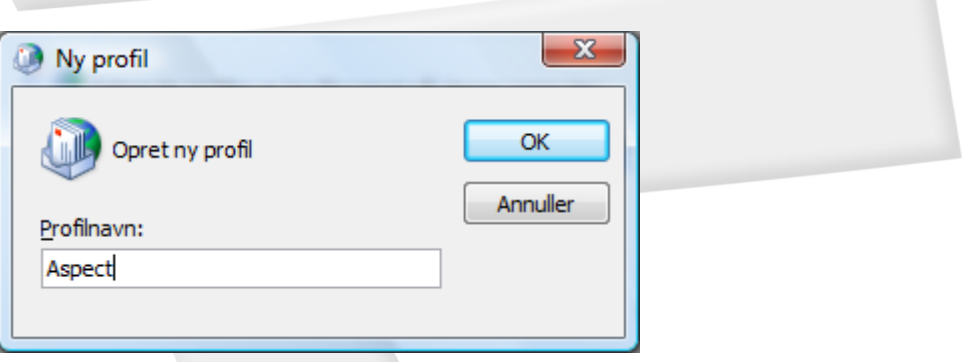

Du får nu følgende vindue frem.

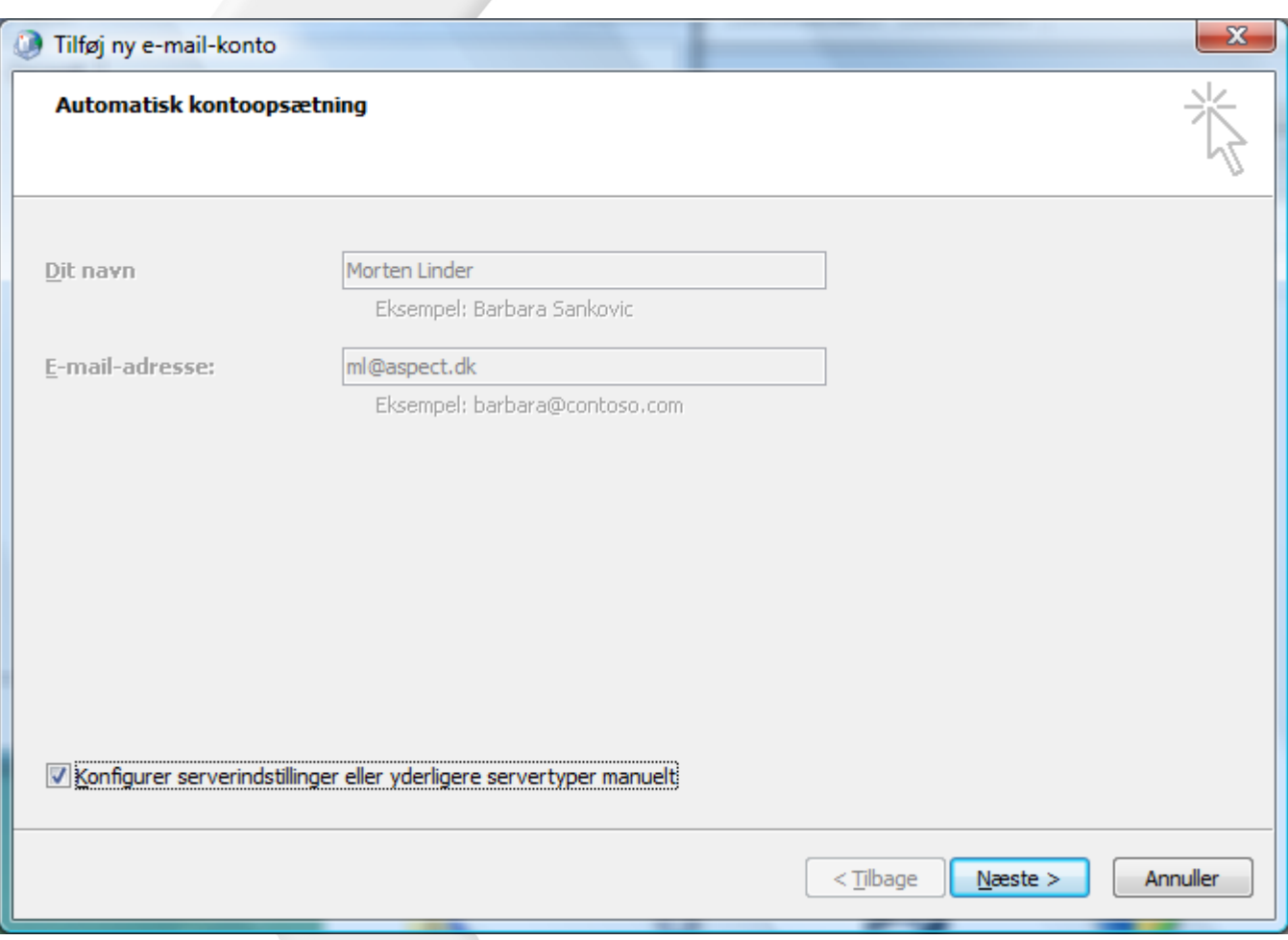

Du skal ikke skrive noget, men bare sætte et flueben i feltet "Konfigurer serverindstillinger eller yderligere servertyper manuelt".

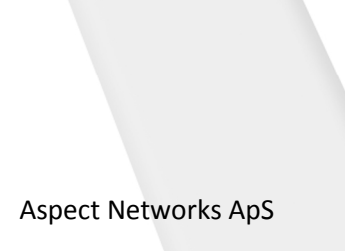

## Så får du vinduet "Tilføj ny e-mail-konto".

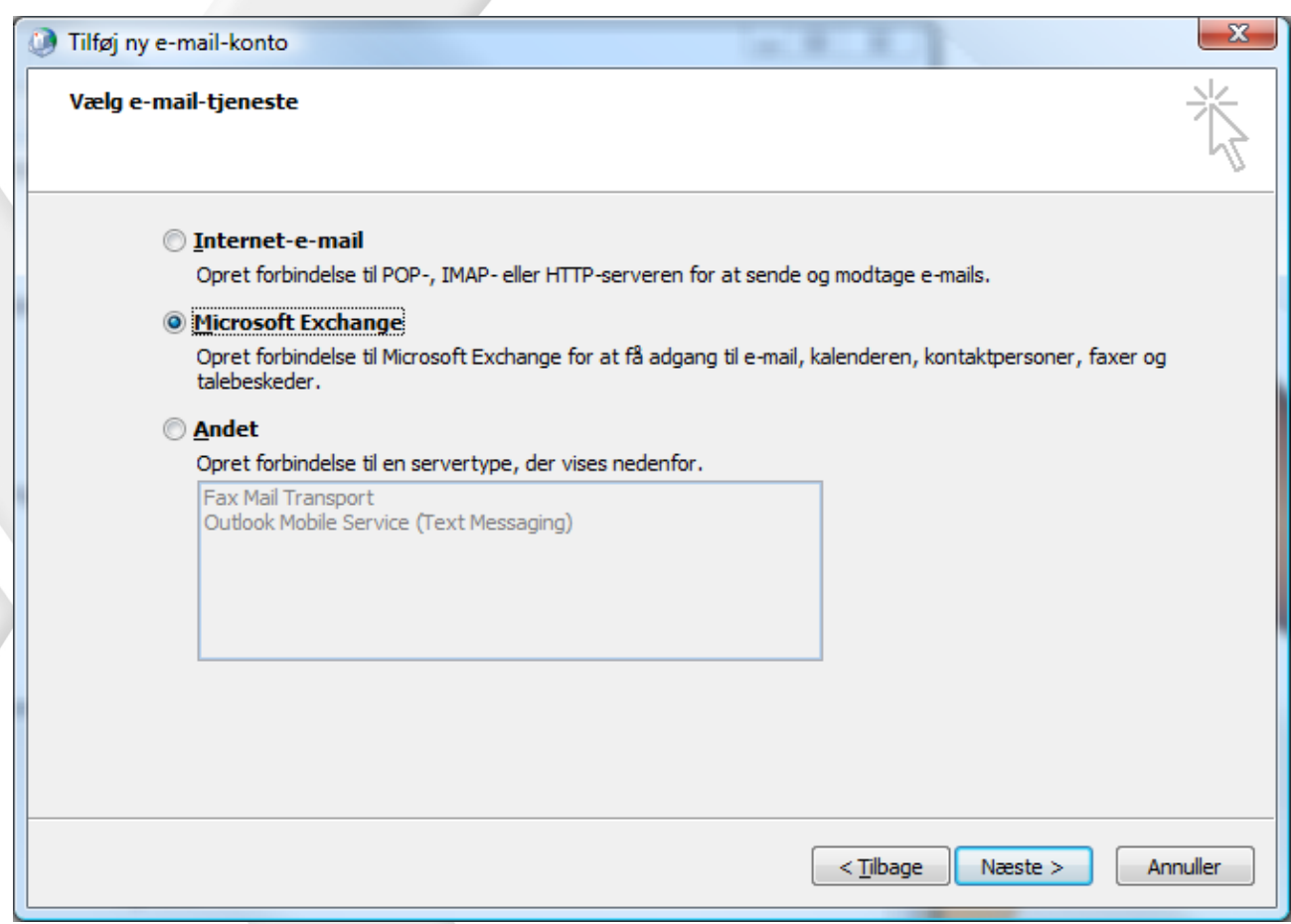

Her vælger du "Microsoft Exchange", og trykker på "Næste".

### Følgende vindue kommer frem

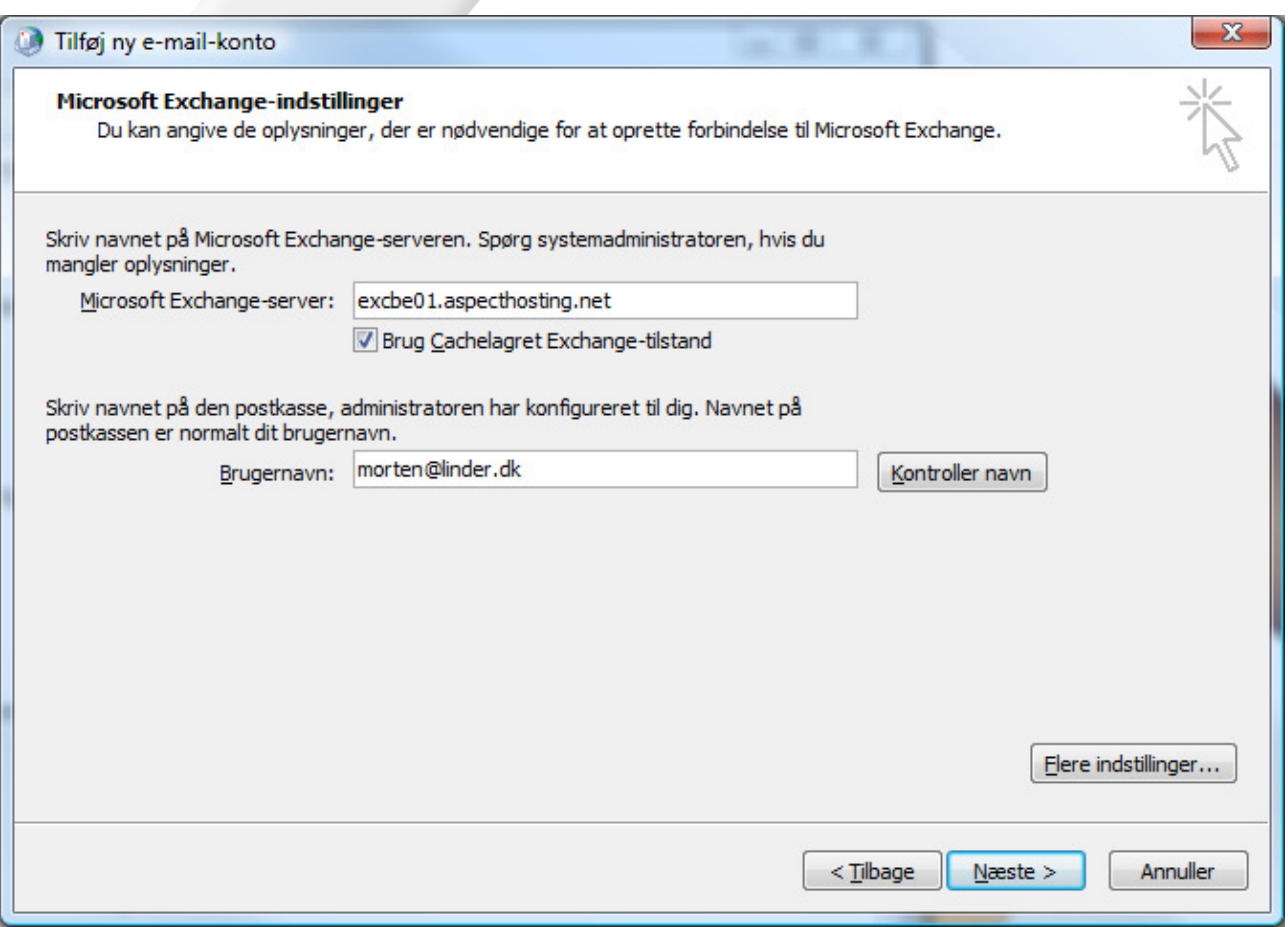

I "Microsoft Exchange-server" skriver du "excbe01.aspecthosting.net", og i brugernavn din e-mail adresse.

Cachelagret tilstand anbefales at benytte, da det gemmer din post lokalt, så den kan læses når du er offline.

Tryk IKKE på kontroller navn, men klik på "Flere indstillinger".

Det præsenterer dig for en advarsel . Tryk "OK".

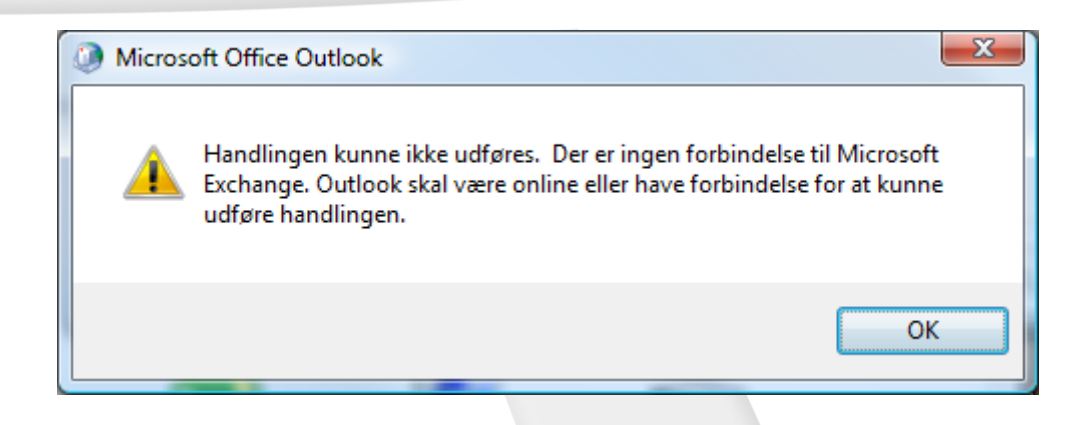

Derefter kommer endnu et vindue:

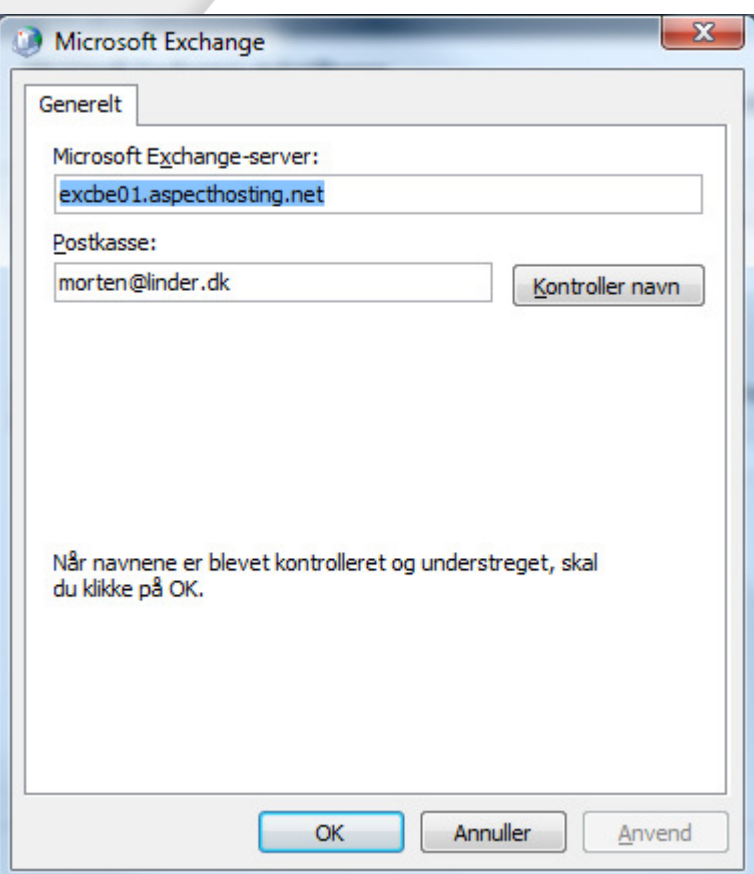

Igen, skal der ikke ændres på indholdet, men bare klikkes på "Anuller".

Følgende vindue kommer frem.

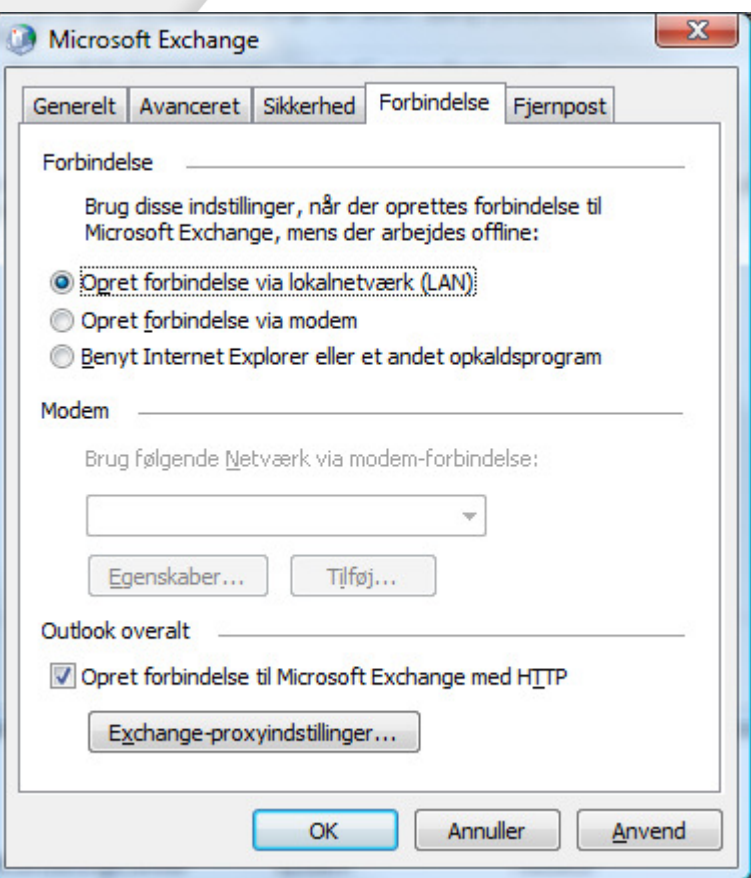

Klik på "Forbindelse", og derefter sæt flueben i feltet "Opret forbindelse til Microsoft Exchange med HTTP".

Klik på "Exchange-proxyindstillinger".

#### Du får nu følgende billede.

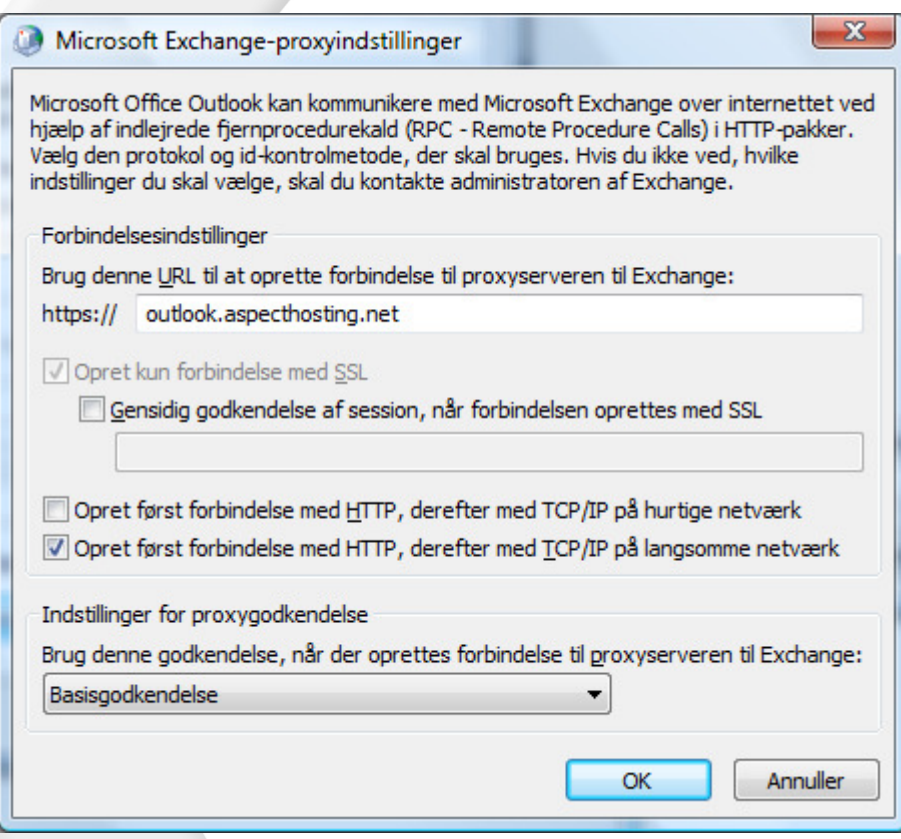

"Brug denne URL til at oprette forbindelse til proxyserveren til Exchange".

#### Skriv: outlook.aspecthosting.net

Sørg for at der at sat flueben i feltet. "Opret først forbindelse med http, derefter med TCP/IP på langsomme netværk".

"Brug denne godkendelse, når der oprettes forbindelse til proxyserveren til Exchange".

#### Vælg: Basisgodkendelse

Tryk på OK, OK, OK og Næste, og din Exchange Konto er sat op.

Hver gang en popup-box kommer og beder om brugernavn og Password, skal du skrive din email og dit password.